#### *QUEST - Employer User Guide*

# ACCESSING QUEST

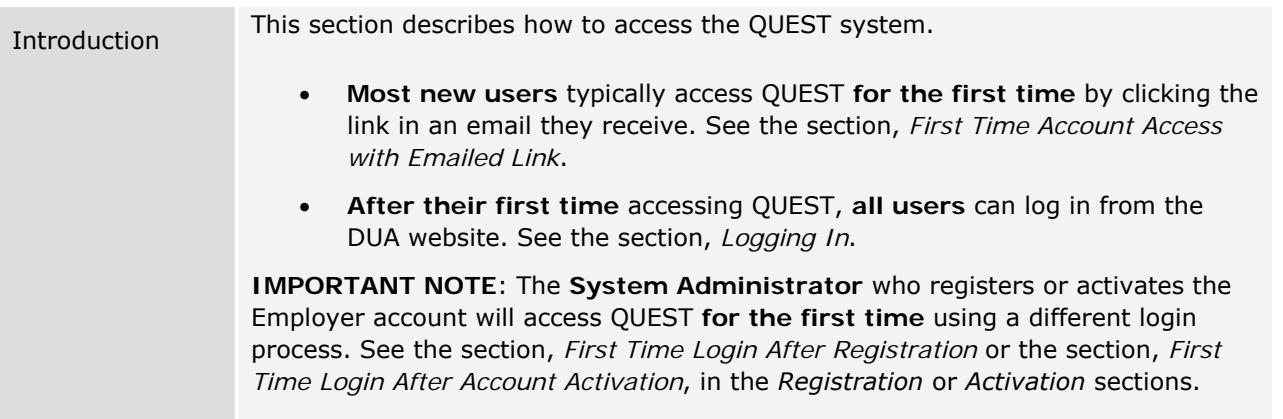

## *First Time Account Access with Emailed Link*

When your System Administrator creates an account for you, the QUEST system automatically generates an email message containing a link.

- 1. Click the link in the email message to launch a browser with a special login page.
- 2. Enter a Password of your choosing, select a security question, answer the security question, set a PIN, and click **Save**.

## *Logging In*

If you have previously logged into QUEST, you can log in using the following steps.

- 1. Navigate to the DUA QUEST webpage at www.mass.gov/uima.
- 2. Scroll to the **QUEST** area of the page. Click **Employer Login**.

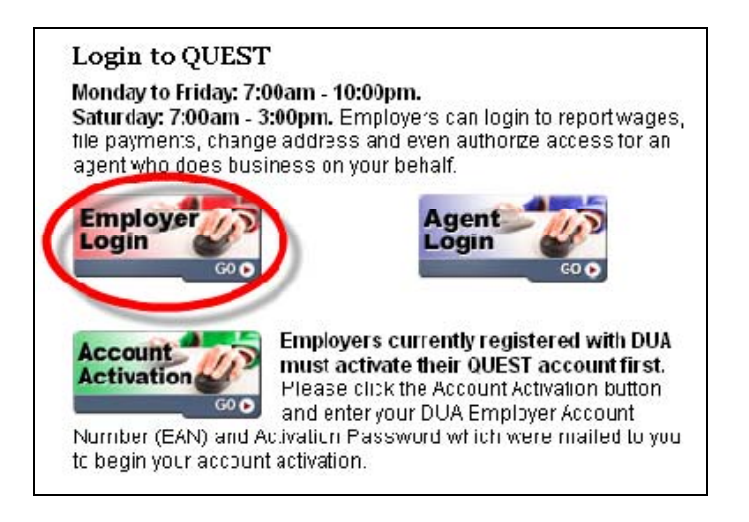

#### *QUEST - Employer User Guide*

3. In the **Employer Login** page, enter your User ID and Password. Click **Login**.

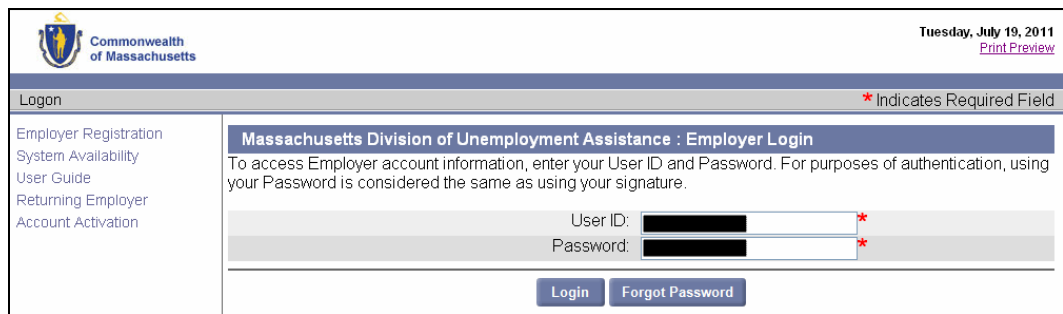

4. When the **Employer Home** page appears you have successfully logged into the QUEST system.

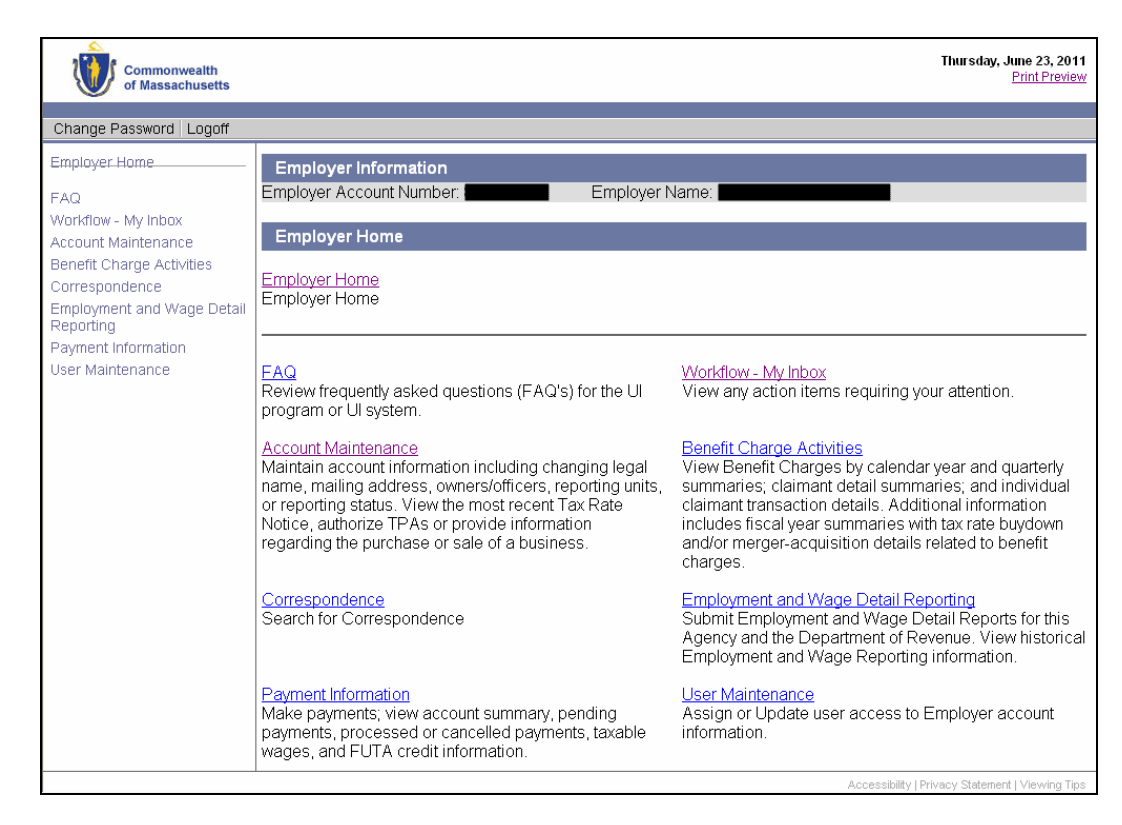

### *Logging Off*

Click **Logoff** to end your QUEST session.